## INSTRUCTIVO CAMBIO CONTRASEÑA CABLEMODEM ARRIS TG852-TG862

Ingresar con un navegador web ( Chrome, Firefox, Edge) en la barra de dirección web a la siguiente dirección: http://192.168.0.1

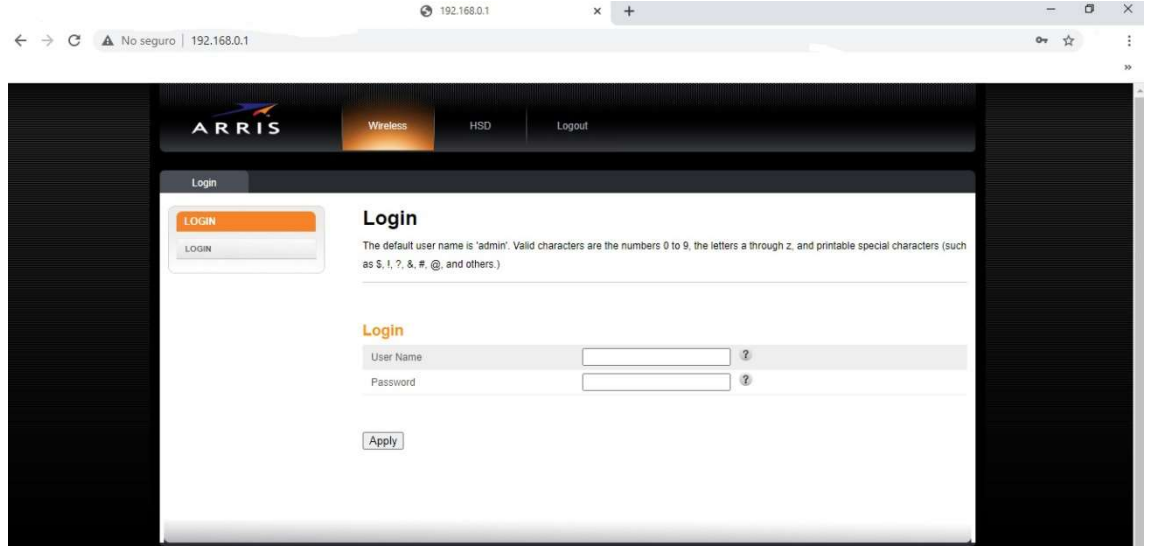

En user name ingresar: admin

En password para modelo TG852: password

En password para modelo TG862: 123456

Apretar Apply

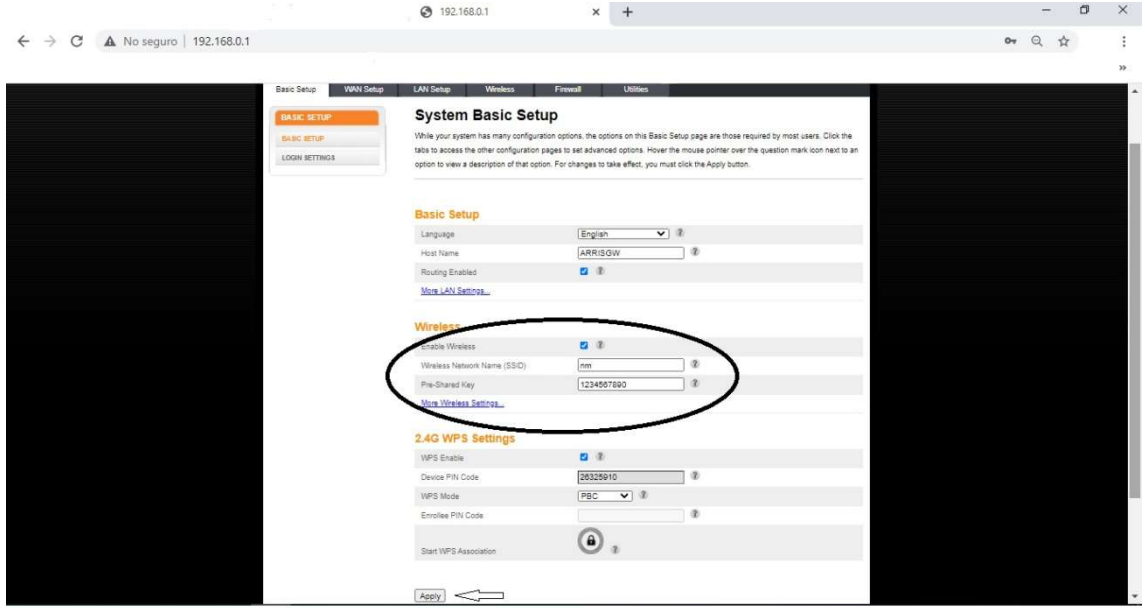

En Wireless va a aparecer el nombre de la red wifi en wireless Network Name (SSID) donde va a poder cambiar el nombre de la red wifi.-

En Pre-Shared Key aparece la contraseña actual para la red wifi, modificar la misma por una nueva, una vez realizados todos los pasos apretar Apply para que tengan efecto los cambios realizados, luego de esto recordar olvidar la red antigua para poder ingresar los nuevos datos de conexión.-